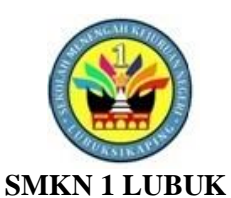

**SIKAPING**

**Mata Pelajaran**

Komputer Akuntansi

**Kelas / Semester**  $XI/1$ 

**Kompetensi Dasar**

**No Kompetensi Dasar**

komputerisasi file data akuntansi

3.1 Menerapkan

jasa

akun

**RENCANA PELAKSANAAN PEMBELAJARAN SELEKSI CALON GURU PENGGERAK**

#### MERIA FITRI,M.Pd.E

#### **Tujuan Pembelajaran**

- 1. Melalui diskusi peserta didik dapat menjelaskan cara pembuatan file data baru perusahaan dengan benar dan menghargai pendapat pihak lain.
- 2. Melalui latihan peserta didik dapat membuat file data baru perusahaan secara tepat dan tanggung jawab.

### **Kegiatan Pembelajaran**

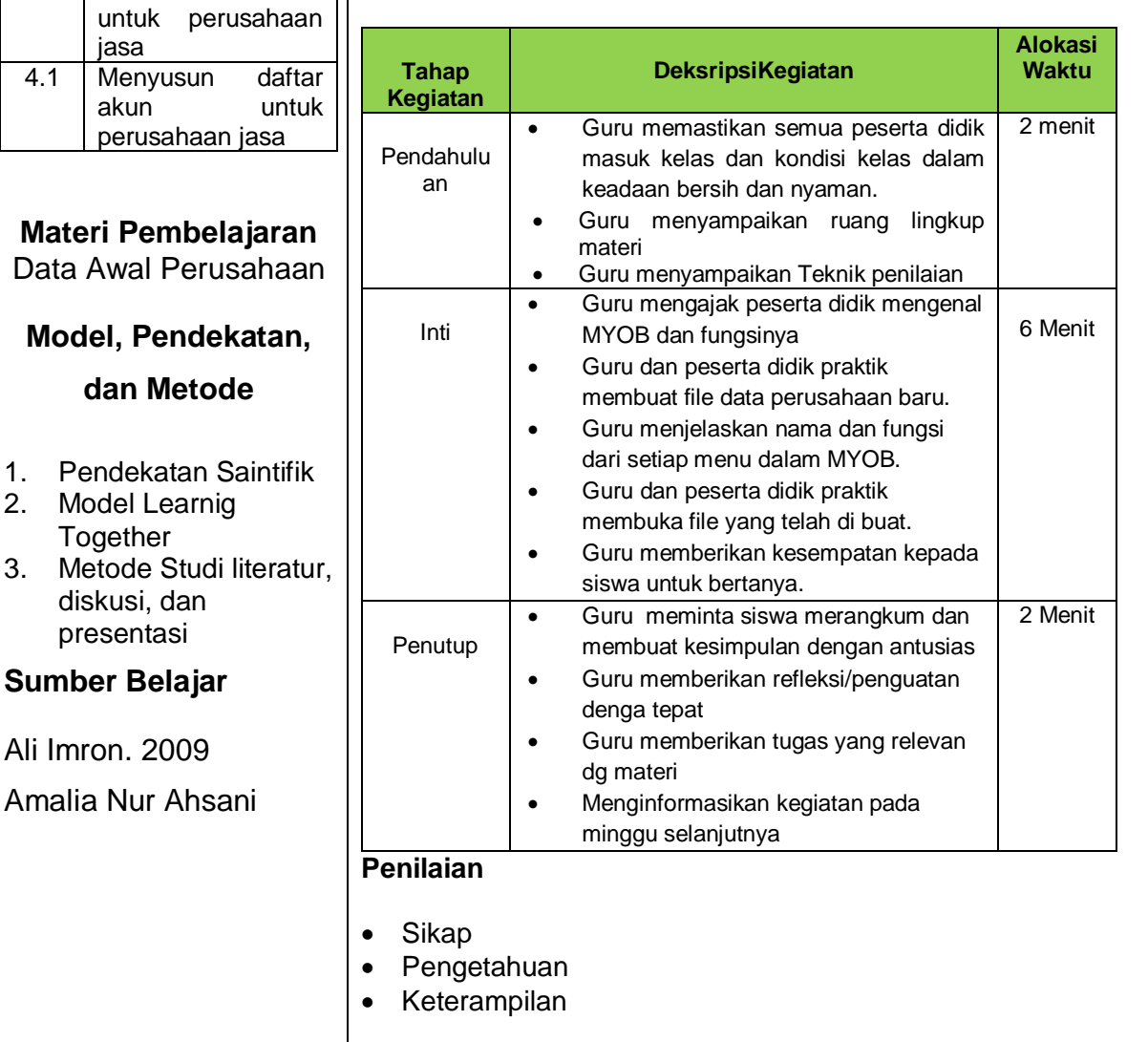

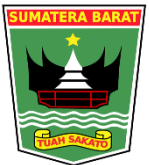

#### **PEMERINTAH PROVINSI SUMATERA BARAT DINAS PENDIDIKAN SMK NEGERI 1 LUBUKSIKAPING**

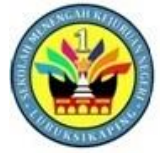

Jl. Prof. DR. Hamka No. 26 Lubuksikaping Sumatera Barat Telepon/Fax : (0753)20365KodePos : 26351<br>Email :smk1lubuksikaping@gmail.com Website : www.smk1lubu Website : www.smk1lubuksikaping.sch.id

# **RENCANA PELAKSANAAN PEMBELAJARAN**

**( RPP )**

### **A. Identitas Program Pendidikan**

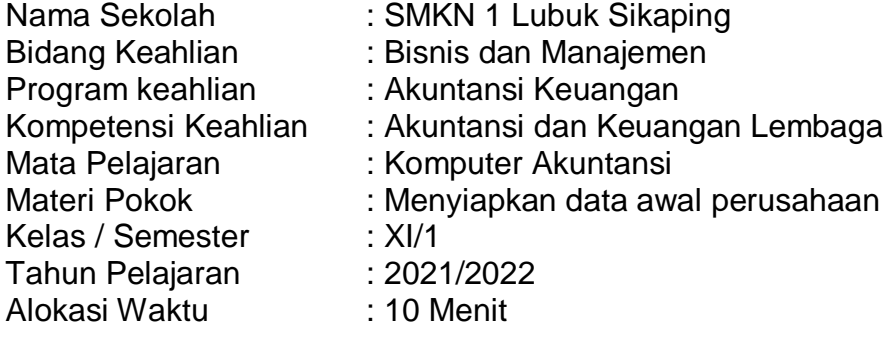

#### **A. Kompetensi Dasar**

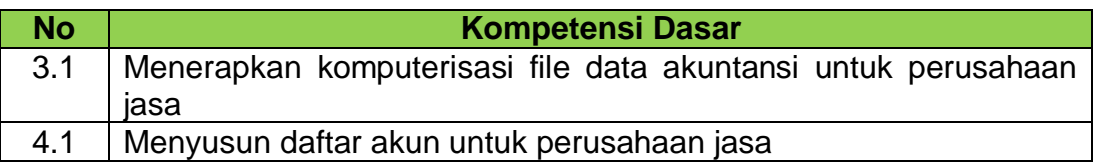

#### **B. Indikator Pencapaian Kompetensi**

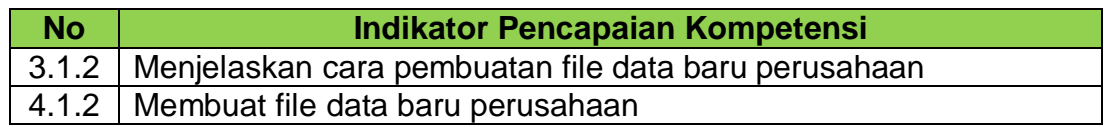

#### **C. Tujuan Pembelajaran**

- 1. Melalui diskusi peserta didik dapat menjelaskan cara pembuatan file data baru perusahaan dengan benar dan menghargai pendapat pihak lain.
- 2. Melalui latihan peserta didik dapat membuat file data baru perusahaan secara tepat dan tanggung jawab.

# **D. Materi Pembelajaran :**

1. Data Awal Perusahaan

### **E. Model, Pendekatan, dan Metode**

- 1. Pendekatan : Saintifik
- 2. Model : Learnig Together
- 3. Metode : Studi literatur, diskusi, dan presentasi

# **F. Alat, Bahan, dan Media Pembelajaran**

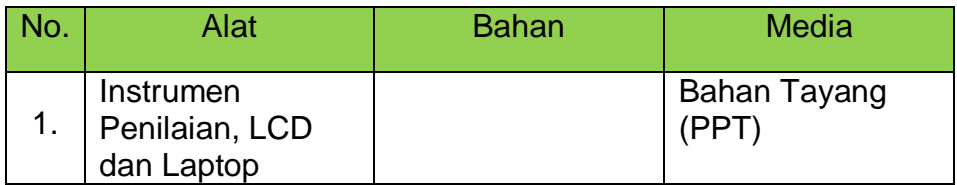

# **G. Sumber Belajar**

- 1. Ali Imron. 2009. 17 Jurus Mempelajari MYOB Accounting 17. Yogyakarta: ANDI OFFSET.
- 2. Amalia Nur Ahsani. 2015. Penyelesaian Soal Pre-Test MYOB Basic Level Menggunakan MYOB Premier v11 EDU. PT. NET21PLUS.

# **H. Kegiatan Pembelajaran**

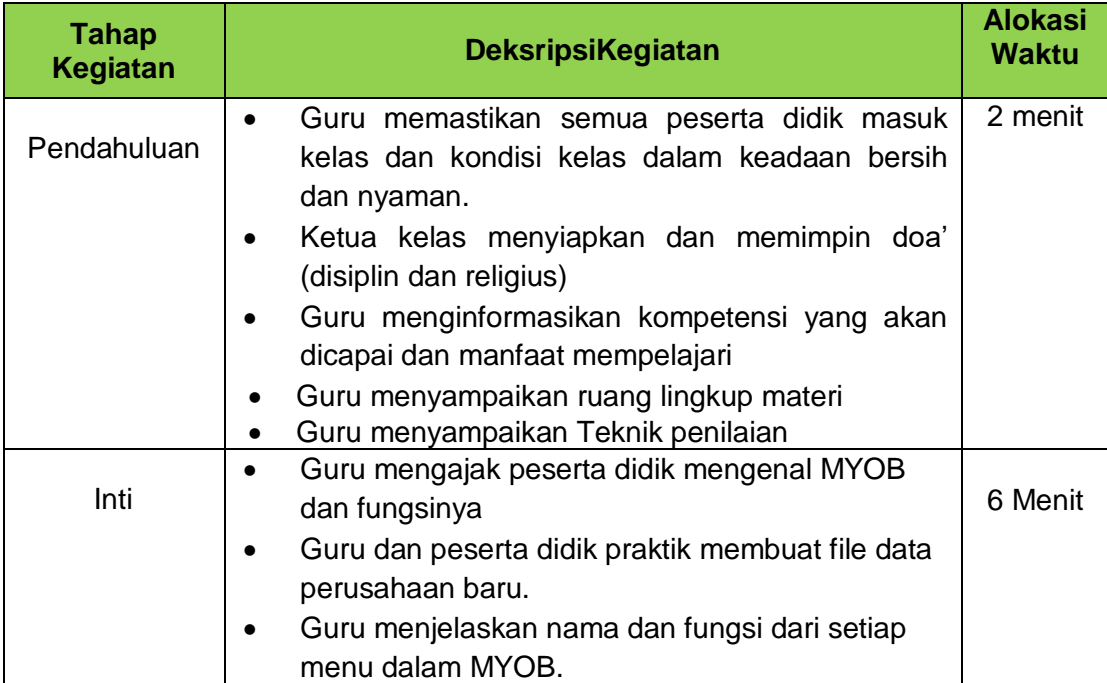

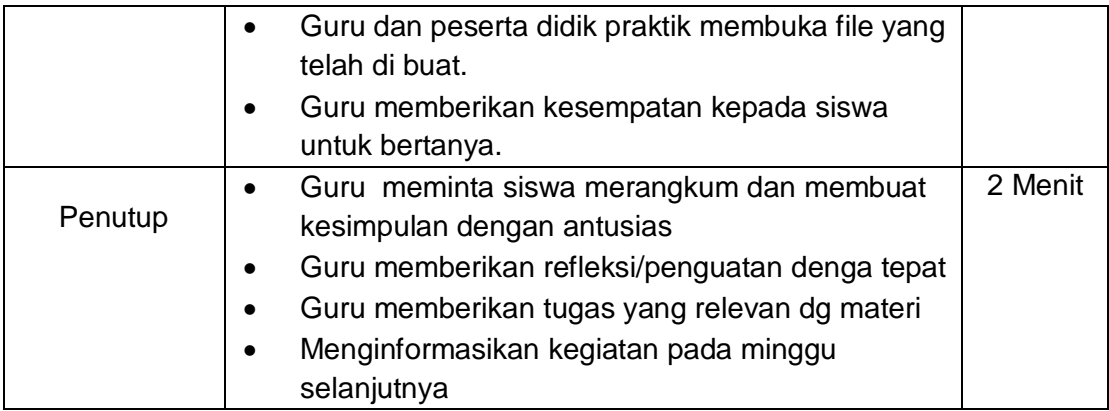

#### **I. Penilaian**

### a. Pengamatan Sikap

- *Aspek yang diamati :*  Rasa syukur, cinta tanah air, toleransi, Gotong royong / kerja sama, Santun, Disiplin, Jujur, Tanggung jawab, Percaya diri.
- *Teknik :* Observasi langsung yang dituangkan pada jurnal sikap
- *Instrumen Penilaian :* Jurnal sikap

#### b. Penilaian Pengetahuan

Kisi-kisi, soal, kunci jawaban dan rubrik penilaian (terlampir).

- *Aspek yang Dinilai :*  Pemahaman dan penerapan.
- *Teknik :* Tes, Penugasan, Tanya jawab.
- *Instrumen Penilaian :* Soal evaluasi.

# c. Penilaian Keterampilan

- *Aspek yang Dinilai :*  Keterampilan
- *Teknik :* Presentasi
- *Instrumen Penilaian :* Lembar Observasi

Mengetahui: Kepala SMK Lubuk Sikaping Lubuk Sikaping, Januari 2022 Guru Mata Pelajaran

**MUSLIM, M.Pd.**

# **MERIA FITRI, M.Pd.E**

NIP. 197508122005011012

### NIP. 199008042015032001

### **Lampiran : PENILAIAN**

- a. Pengamatan Sikap
	- *Aspek yang diamati :*

Rasa syukur, cinta tanah air, toleransi, Gotong royong / kerja sama, Santun, Disiplin, Jujur, Tanggung jawab, Percaya diri.

- *Teknik :*

Observasi langsung yang dituangkan pada jurnal sikap

- *Instrumen Penilaian :*

# **CATATAN JURNAL SIKAP**

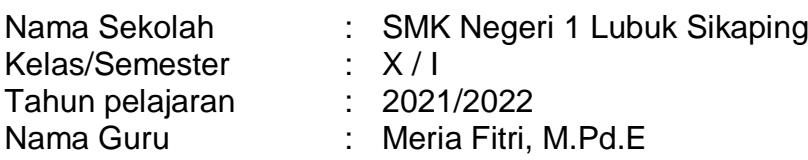

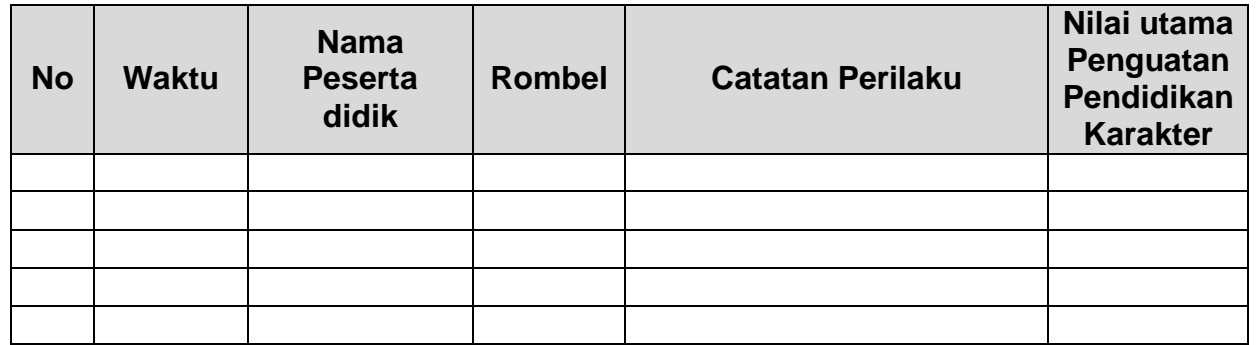

# b. Penilaian Pengetahuan

- Sebutkan Klasifikasi akun perusahaan jasa pada MYOB Accounting !
- Jelaskan langkah-langkah membuat akun pada MYOB Accounting!

# **Kunci Jawaban**

- **A.** Klasifikasi Akun Perusahaan Jasa pada MYOB Accounting
	- Asset/Aset dengan
- Liability/Kewajiban
- Equity/Ekuitas
- Income/Pendapatan
- Expense/Beban-beban
- **B.** Langkah membuat akun
	- Persiapkan dahulu daftar akun yang hendak dipakai dalam kegiatan pencatatan transaksi
	- Buka program MYOB, kemudian buka file data perusahaan yang telah disiapkan sebelumnya
	- Pada menu utama command centre, klik account, kemudian pilih dan klik account list, sehingga muncul jendela account list
	- Pilih kelompok akun dengan cara mengklik tab-tab kelompok akun pada tampilan atas, misalnya klik kelompok akun aset (asset)
	- Klik "New" pada tampilan bawah jendela account list, sehingga muncul jendela edit account
	- Tentukan jenis akun header account/detail account dengan cara klik tombol disamping kirinya
	- Tentukan dan isikan jenis tipe akun pada kolom account type
	- Isikan nomor akun denga mengetikkan nomor pada kolom account number, kemudian tekan enter untuk mengaktivkan
	- Isikan nama akun pada kolom Account Name
	- Isikan saldo akun pada kolom opening balace
	- Kilk Ok
	- Kemudian untuk akun yang lain dapat dibuat dengan langkah yang sama, dengan memperhatikan jenis dan kelompok akunnya

# c. Penilaian Keterampilan

# **A. PENILAIAN KETRAMPILAN**

# **KISI-KISI DAN SOAL KETRAMPILAN**

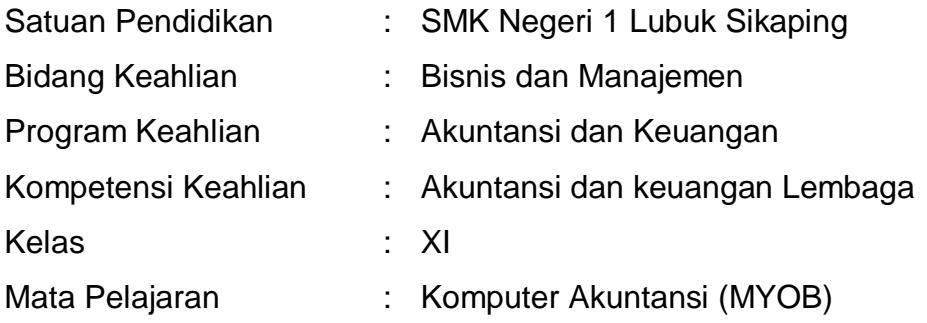

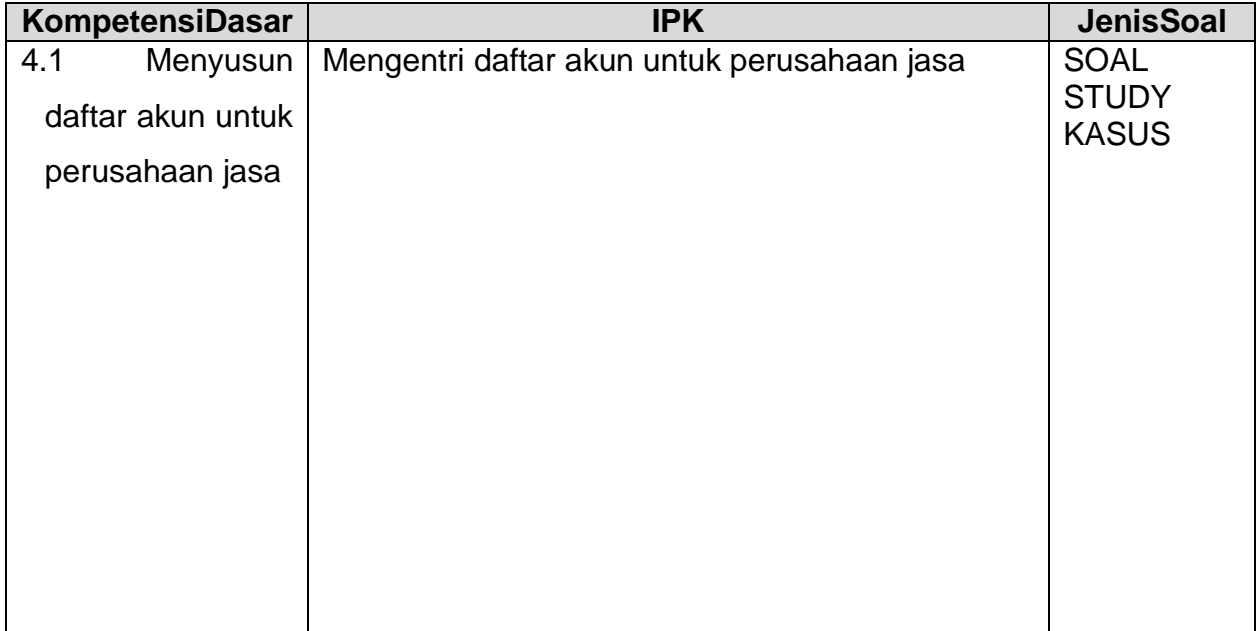

#### **SOAL KETERAMPILAN**

Perhatikan data dibawah ini Nama Perusahaan : Bougenvil Loundry Alamat : Jl. Bendungan Sutami No.5, Malang No telpon : 0877 6655 4433 BOUGENVIL LOUNDRY NERACA SALDO PER 1 JANUARI 2015

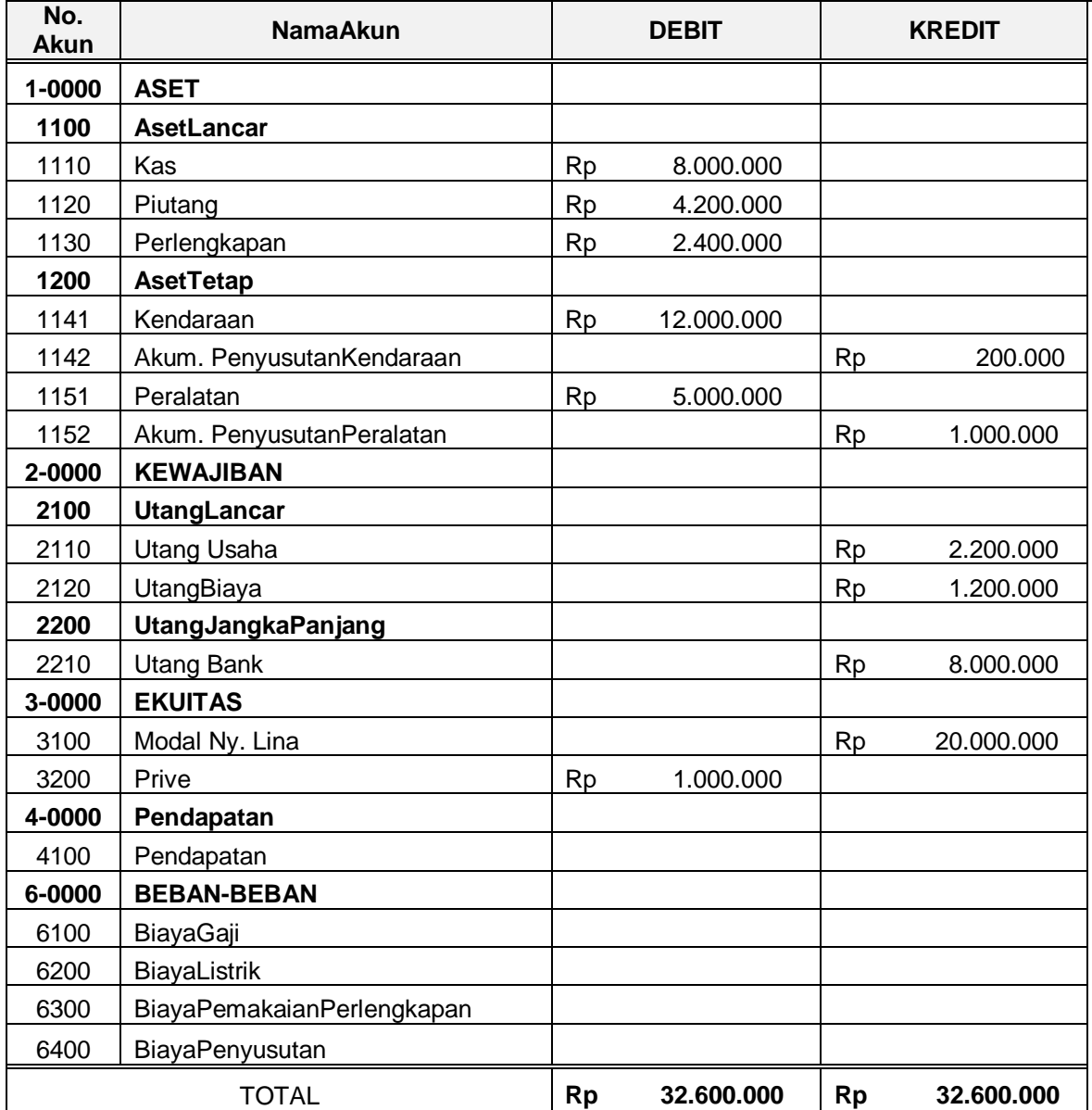

- 1. Buatlah daftar akun tersebut diatas:
	- Nomor Akun
	- Nama Akun
	- Kelompok akun Header

- Tipe Akun

# **Penskoran Penilaian Praktik (Keterampilan)**

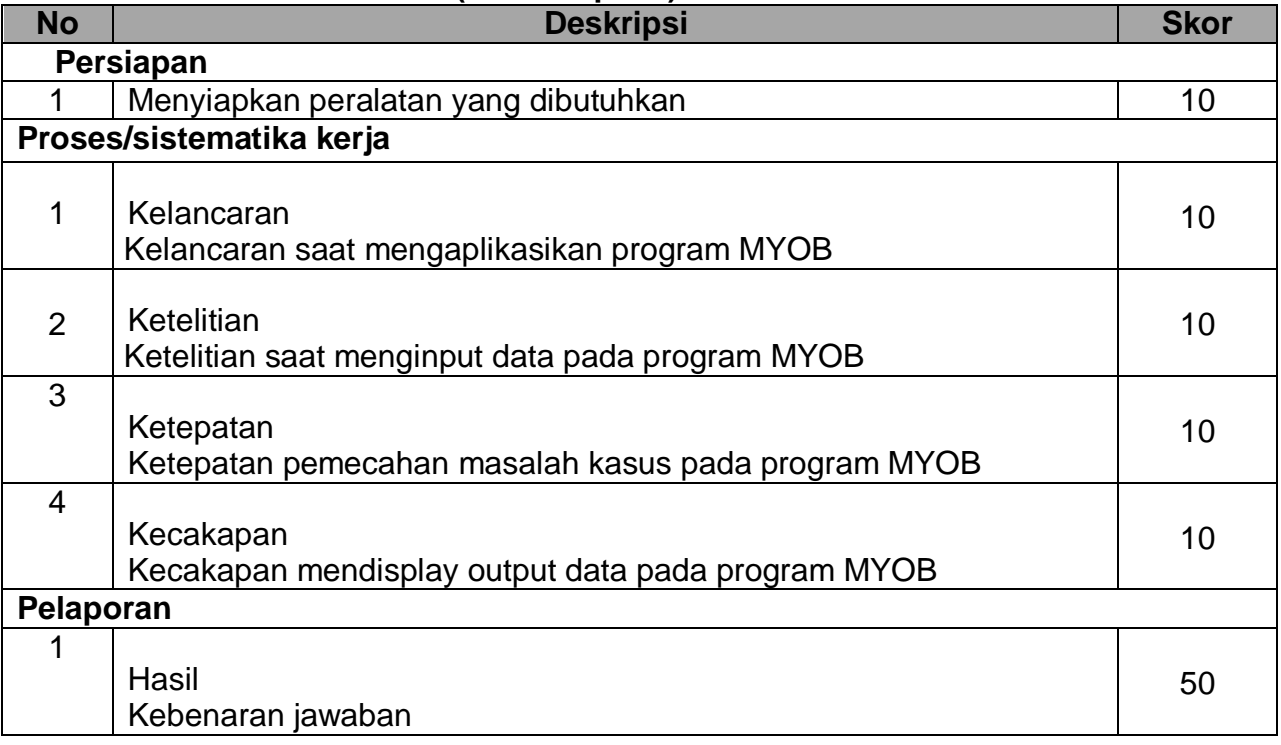